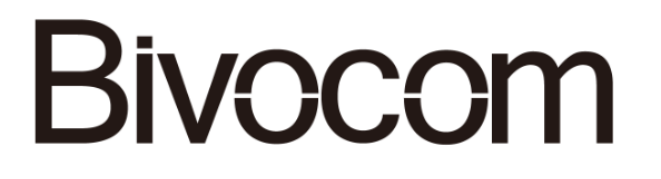

# **Industrial Cellular IP Modem TD210 Series User Guide**

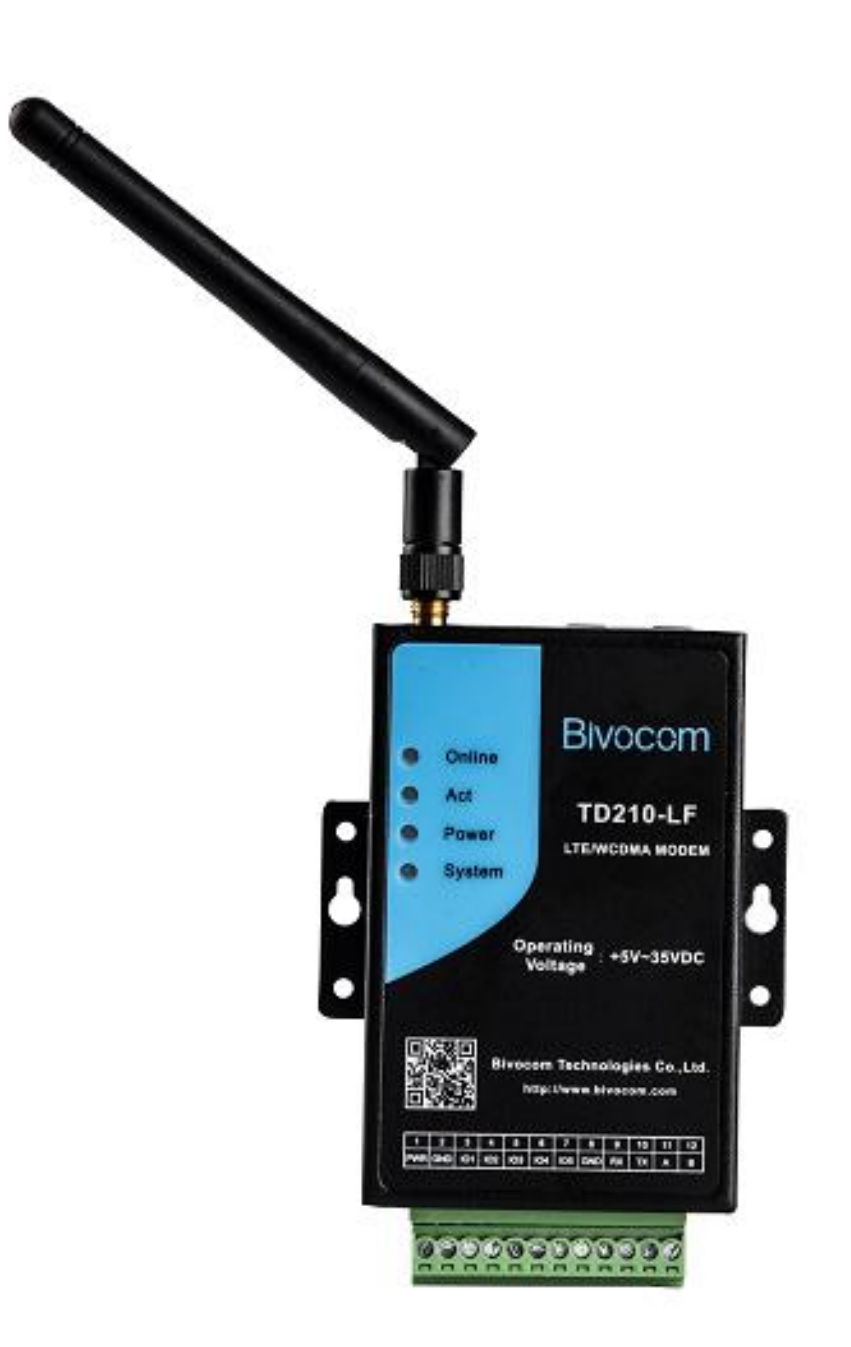

## <span id="page-1-0"></span>**Copyright**

Copyright © XIAMEN BIVOCOM TECHNOLOGIES CO., LTD. All rights reserved.

## <span id="page-1-1"></span>**Trademark**

BIVOCOM logo is a registered trademark of Xiamen Bivocom Technologies Co., Ltd. All other trademarks belong to their respective vendors or manufactures.

## <span id="page-1-2"></span>**Disclaimer**

Product specifications and information in this document are subject to change without any notice, and BIVOCOM reserves the right to improve and change this user guide at any time. Users should take full responsibility for their application of products, and Xiamen Bivocom Technologies Co., Ltd. disclaims all warranties and liability for the accurateness, completeness of the information published.

## <span id="page-1-3"></span>**Global Technical &Sales Support**

# **Bivocom**

**Xiamen Bivocom Technologies Co., Ltd.** Addr.: Unit 704, No. A3 Building, 3<sup>rd</sup> Software Park, Xiamen, China 361000 Tel.: +86-592‐6211770 Fax: +86-592‐6211727 Email: [support@bivocom.com](mailto:support@bivocom.com) [sales@bivocom.com](mailto:sales@bivocom.com) [www.bivocom.com](http://www.bivocom.com/)

## <span id="page-2-0"></span>**About This Guide**

Thank you for choosing BIVOCOM Industrial Cellular IP Modem TD210 Series. Please thoroughly read this user guide before you configure and install the device.

This manual is compatible with below models

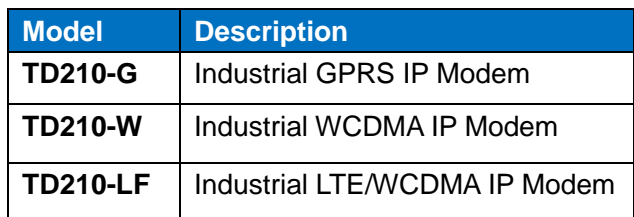

## <span id="page-2-1"></span>**Summary of Changes**

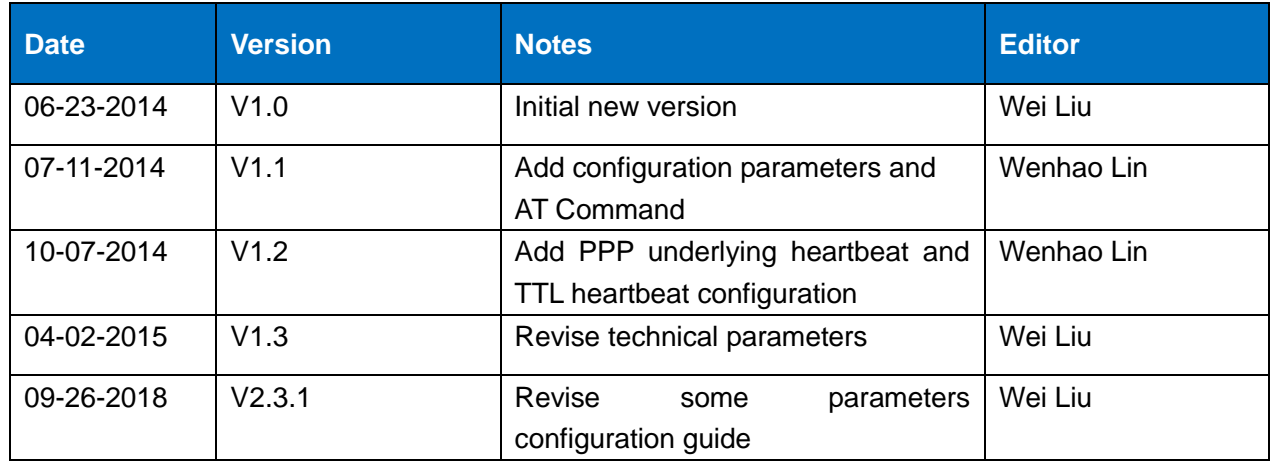

## <span id="page-3-0"></span>**Table of Contents**

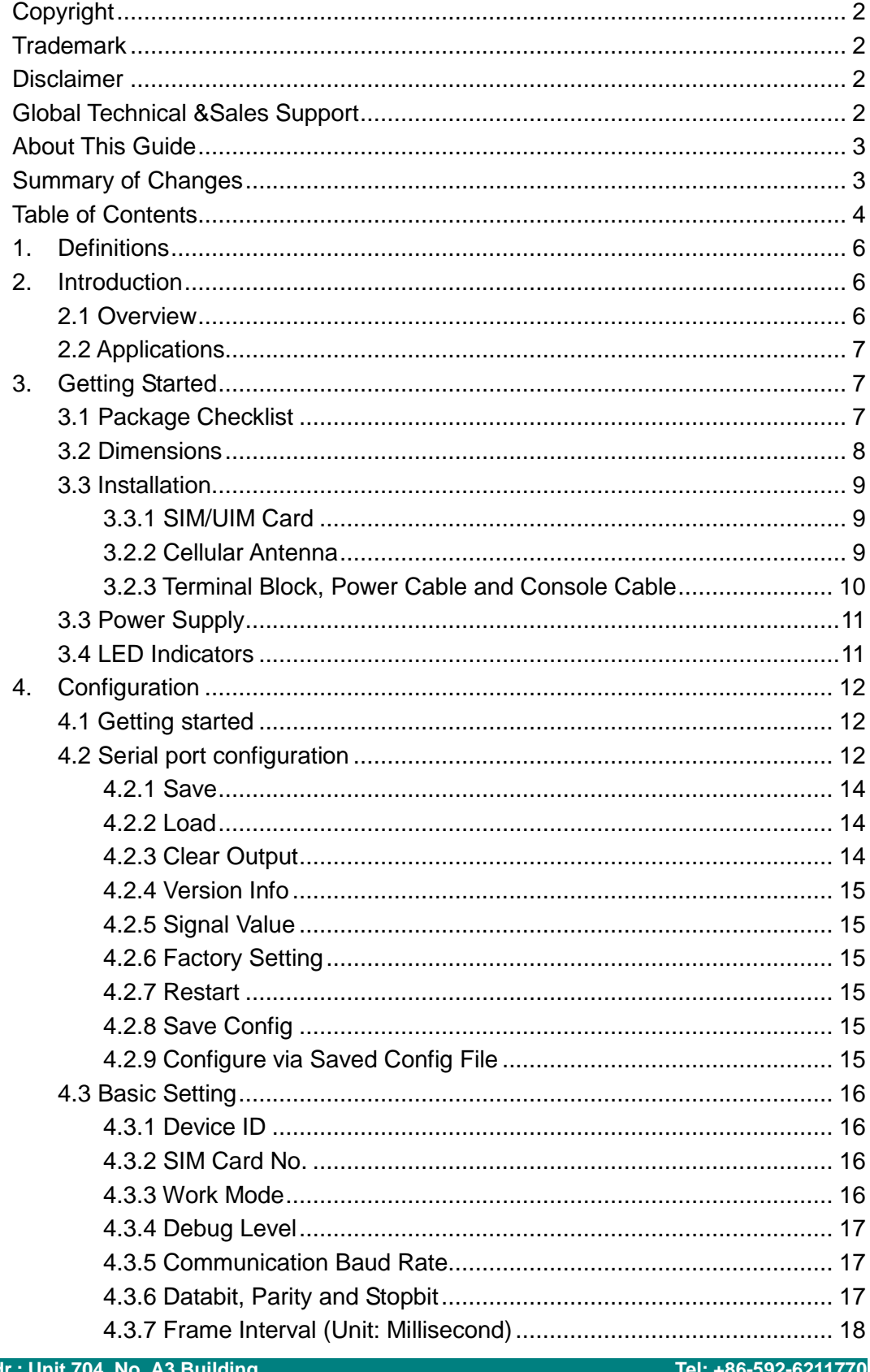

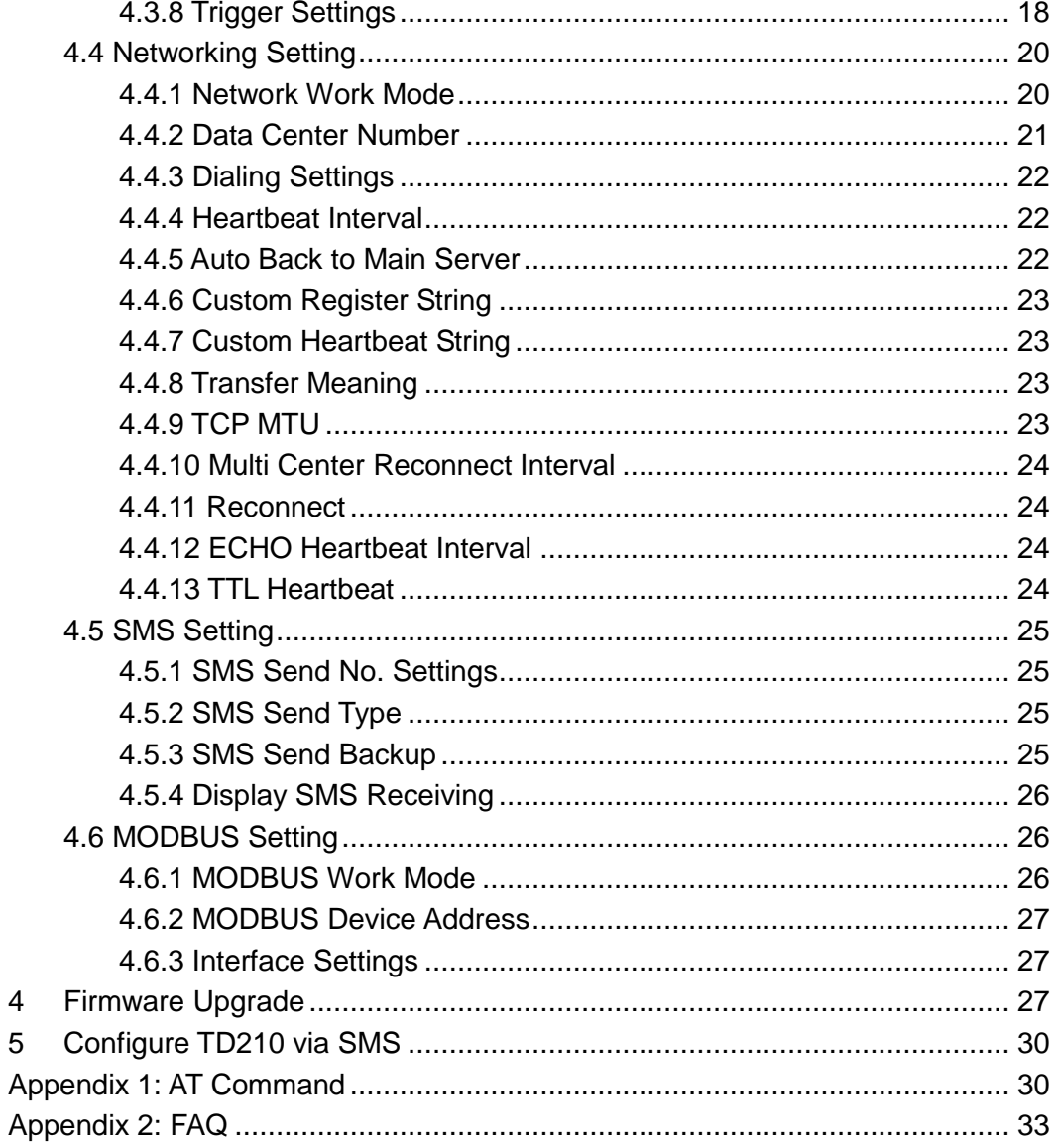

## <span id="page-5-0"></span>**1. Definitions**

## **1.1IP Modem**

Data Transfer Unit, a wireless terminal used convert the data from serial port data packet to IP data packet, or from IP data packet to serial port data packet, then transfer the data packet through cellular network.

## **1.2 SMS**

Short Messaging Service

**1.3 2G** GPRS and CMDA 1X.

## **1.4 3G**

TD-SCDMA, WCDMA, EVDO.

## **1.5 Center/Server**

A computer for receiving data sent from IP Modem through SMS/2G/3G, and sending data to IP Modem through SMS/2G/3G.

## **1.6 TD210**

<span id="page-5-1"></span>An industrial IP Modem series manufactured by Bivocom.

## **2. Introduction**

## <span id="page-5-2"></span>**2.1 Overview**

TR210 Series IP Modem is a type of industrial wireless IP Modem (Also called DTU, Data Transfer Unit), designed to fully meet the needs of industrial standards and industrial users. It adopts high-powered industrial 32-bits CPU, multi-layer software detection and hardware protection mechanism to ensure reliability and stability of the device. It supports worldwide carrier 4G/3G cellular network FDD-LTE, TD-LTE, and WCDMA, EVDO, TD-SCDMA, EDGE, CDMA 1X and GPRS. With rich and flexible interfaces, such as RS232, RS485 and RS422, and TTL GPIOs is also customizable.

TR210 Series IP Modem can help users to quickly access the Internet, to ensure secure and reliable data transmission. It's ideal for IOT (Internet of Things) and M2M (Machine to Machine) applications, and has been widely used in many applications, such as Intelligent Transportation, Smart Grid, Vending Machine, Agricultural Irrigation, Environmental Protection, Industrial Automation, Energy Saving, Smart Home, etc.

## <span id="page-6-0"></span>**2.2 Applications**

TD210 Series IP Modem utilizes cellular network for remote data acquisition and transmission, and has been used for industrial remote monitor and control. Typical application as below.

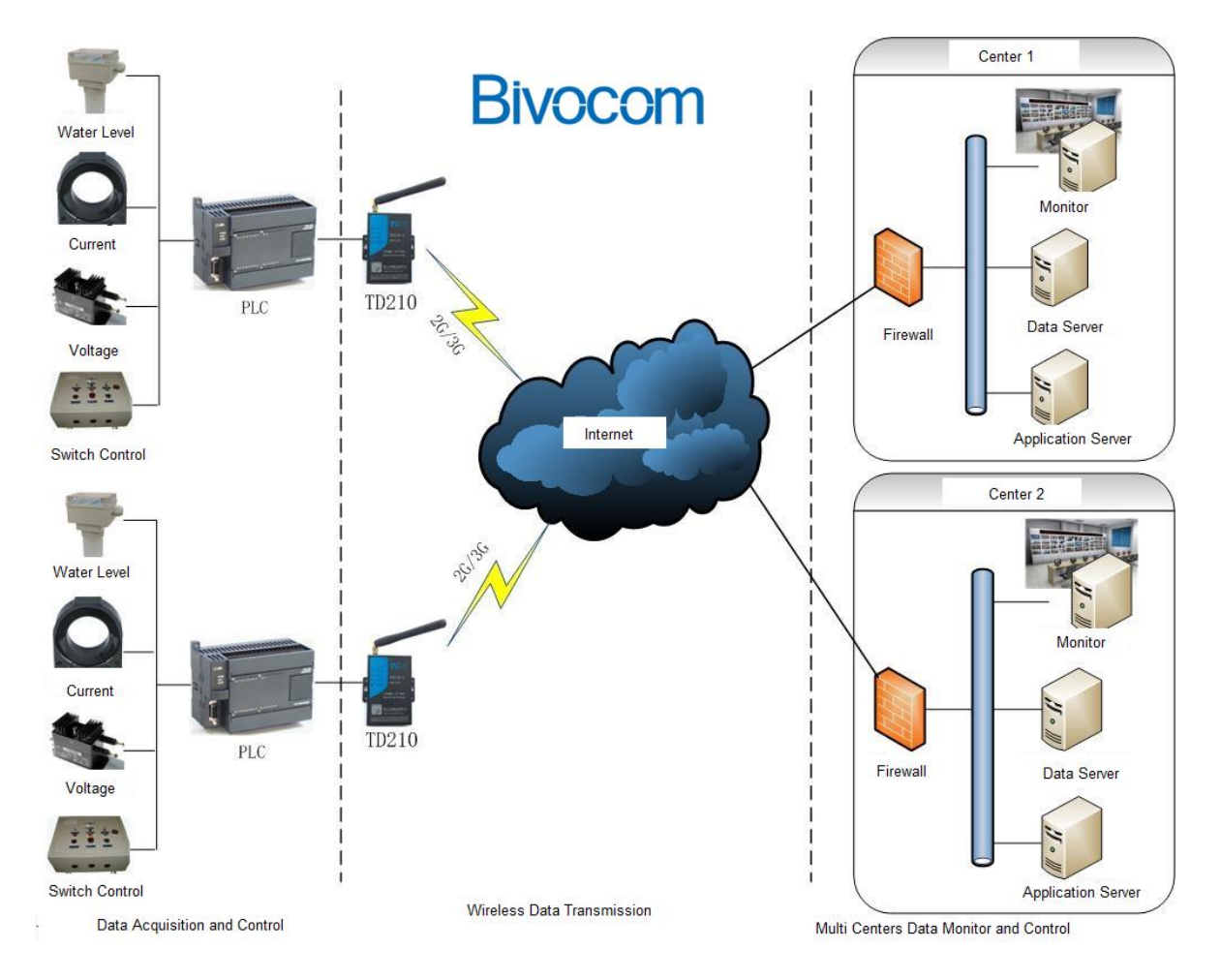

## <span id="page-6-1"></span>**3. Getting Started**

*WARNING: Please make sure the device is powered off before you install and configure it.*

## <span id="page-6-2"></span>**3.1 Package Checklist**

Check the package before you configure and install the device.

- **TD210 IP Modem Host**
- Cellular antenna(SMA Male)
- Power Adapter(12VDC/0.5A)
- 3- Pin RS232 cable with DB9 connector(female)
- 12-Pin Terminal Block

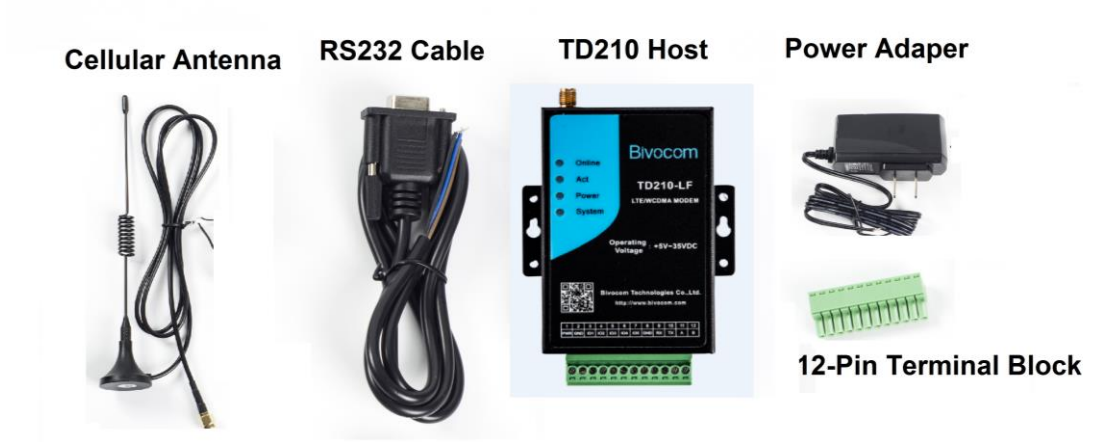

8

## <span id="page-7-0"></span>**3.2 Dimensions**

There are 3 holes for installation at each side of TD210 (Unit: mm)

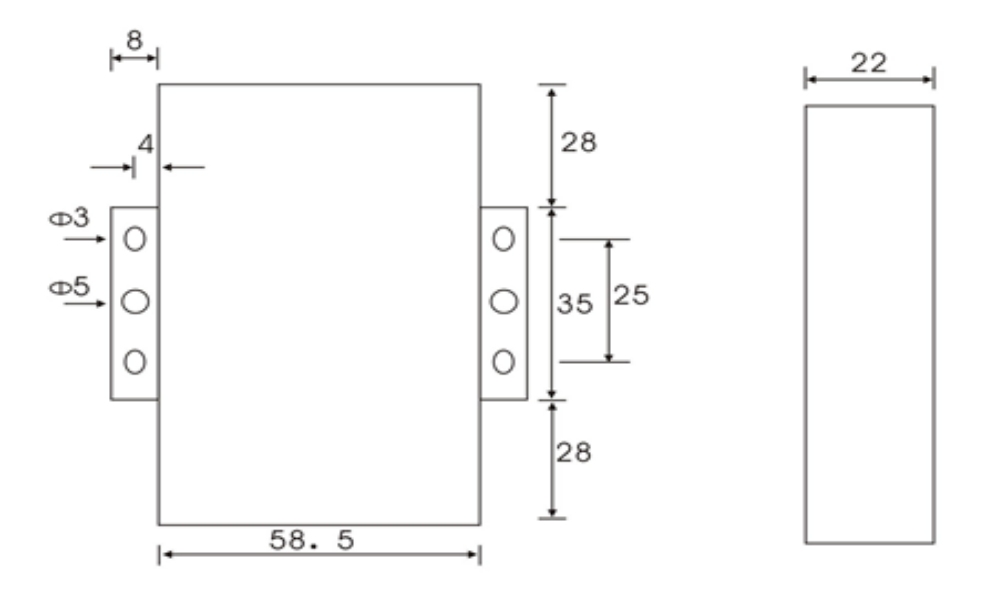

### <span id="page-8-0"></span>**3.3 Installation**

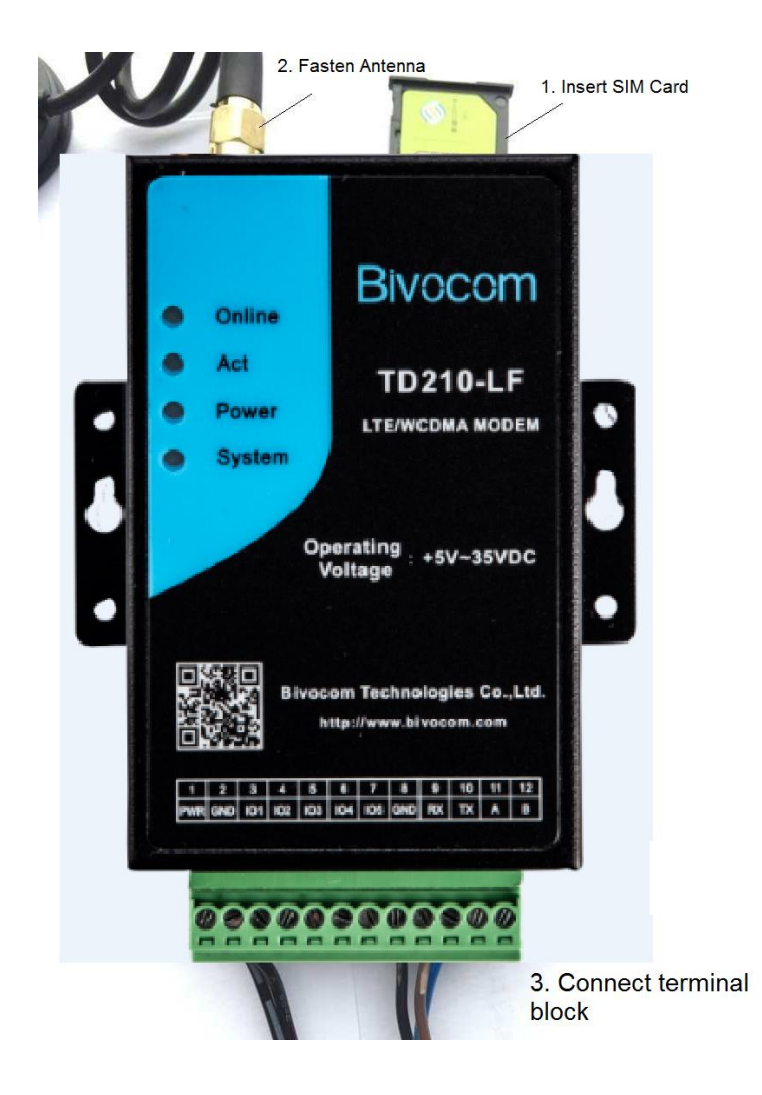

#### <span id="page-8-1"></span>**3.3.1 SIM/UIM Card**

TD210 supports normal SIM/UIM only, so if you're using a Micro SIM or Nano SIM card, you may need to use a Micro SIM or Nano SIM to Normal SIM adapter.

Make sure your IP Modem is powered off, then use a needle object(such as a pen) to push the button near the SIM/UIM card holder, it will flick out immediately. Put the SIM/UIM card to card holder with chipset upside, insert it to IP Modem and make sure it's tightly matched.

<span id="page-8-2"></span>*Warning: Never install SIM/UIM card when Modem is powered on.*

### **3.2.2 Cellular Antenna**

#### *Fasten the cellular antenna.*

Screw the SMA male cellular antenna to TD210 (SMA female interface), make sure it is screwed tightly to ensure the strength of signal.

## <span id="page-9-0"></span>**3.2.3 Terminal Block, Power Cable and Console Cable**

### *Insert the terminal block to modem correctly.*

### **1) Definition of Terminal Block Interface**

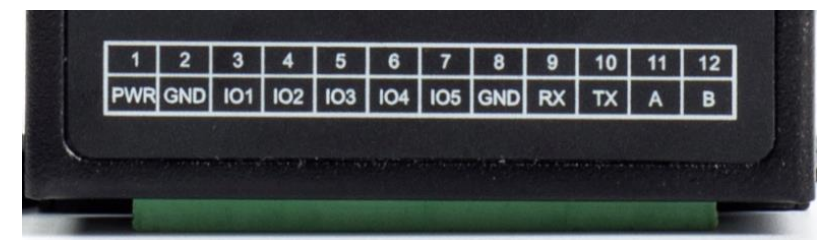

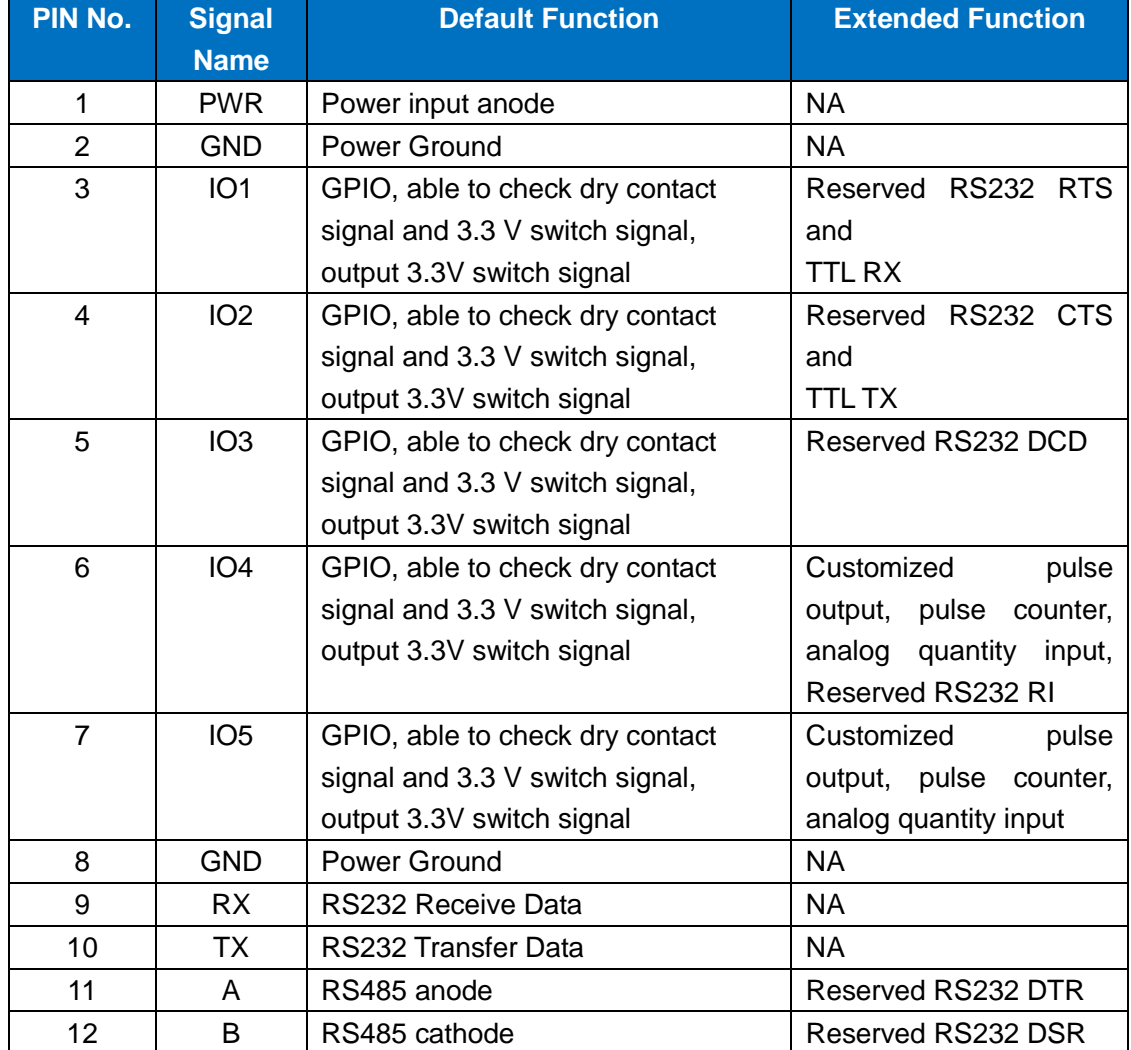

### **2) Connect Power Cable and Console Cable**

The interface of TD210 is industrial terminal block, we suggest you use 28-16AWG power cable and console cable.

Definition of power cable and console cable in this package are as below

#### **Power Cable (Output 12VDC/0.5A)**

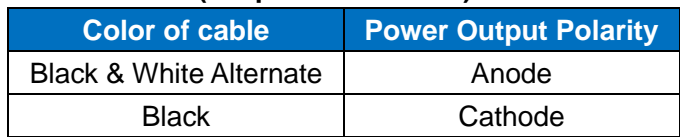

#### **RS232 Cable (with DB9 female interface)**

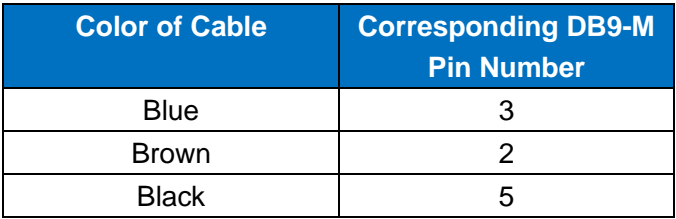

*WARNING: make sure you connect the terminal block to TD210 modem correctly before power on, or it may cause the damage of device.* 

## <span id="page-10-0"></span>**3.3 Power Supply**

After all the accessories and cables mentioned above are installed very well and correctly, then plug the power supply to power outlet.

TD210 adopts advanced power technology to improve the stability and adapt to complex external environment. You can use Bivocom standard power adapter(12VDC/500mA), or use DC power ranging at 5-35VDC, please make sure the power supply is stable enough(Ripple shall be less than 300Ma, and Instantaneous voltage shall not larger than 35V), meanwhile, power shall over 4W.

<span id="page-10-1"></span>**Note: We suggest you use Bivocom standard power adapter (500mA/12VDC).**

## **3.4 LED Indicators**

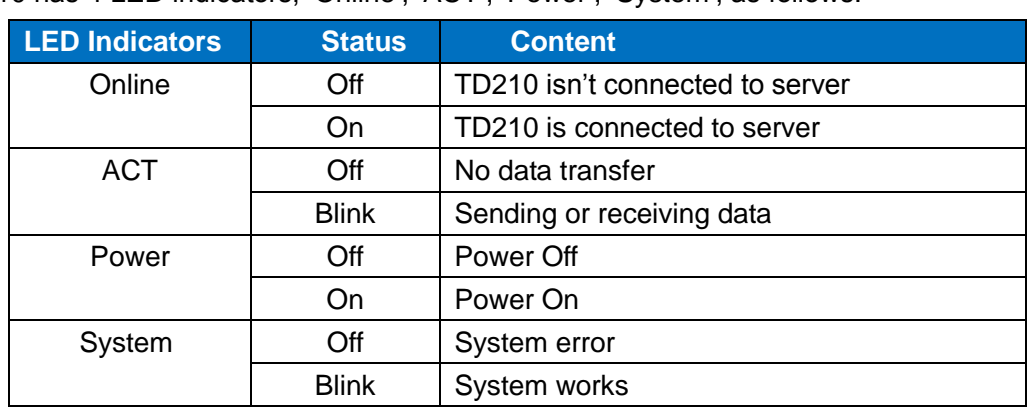

TD210 has 4 LED indicators, 'Online', 'ACT', 'Power', 'System', as follows.

## <span id="page-11-0"></span>**4. Configuration**

## <span id="page-11-1"></span>**4.1 Getting started**

To start to configure the modem, you'll need below materials

## **1) A laptop or computer that has DB9 serial port(male)**

Note: if your laptop or computer doesn't have a serial port, an USB to Serial port(male) adapter would be required.

## **2) BIVOCOM TD210 config tool.**

The TD210 config tool integrated with configuration, debug and firmware upgrade functions.

You can go to BIVOCOM website to download the config tool, like below. <http://www.bivocom.com/index.php?m=content&c=index&a=show&catid=12&id=22> Note: The config tool only support Windows OS, IOS is not supported yet.

## <span id="page-11-2"></span>**4.2 Serial port configuration**

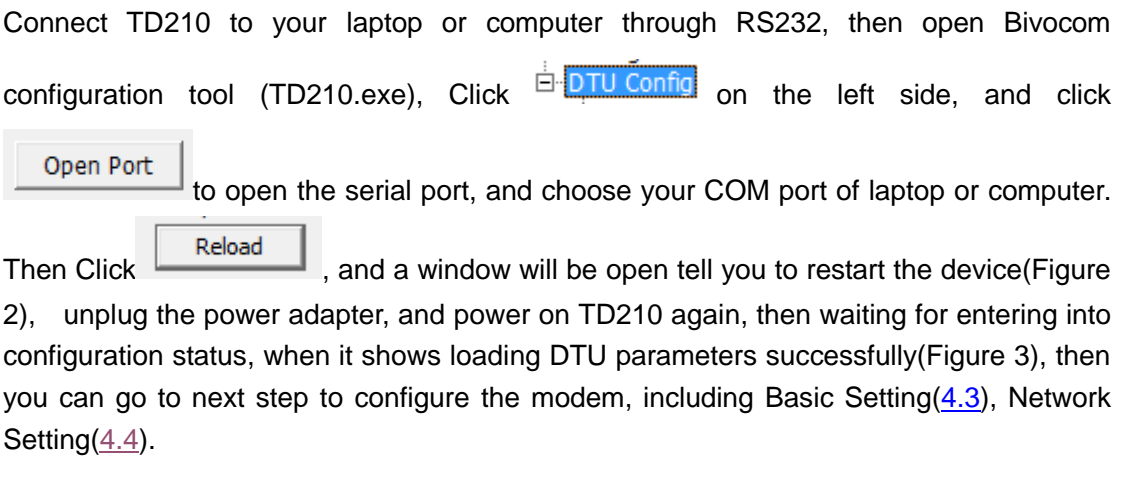

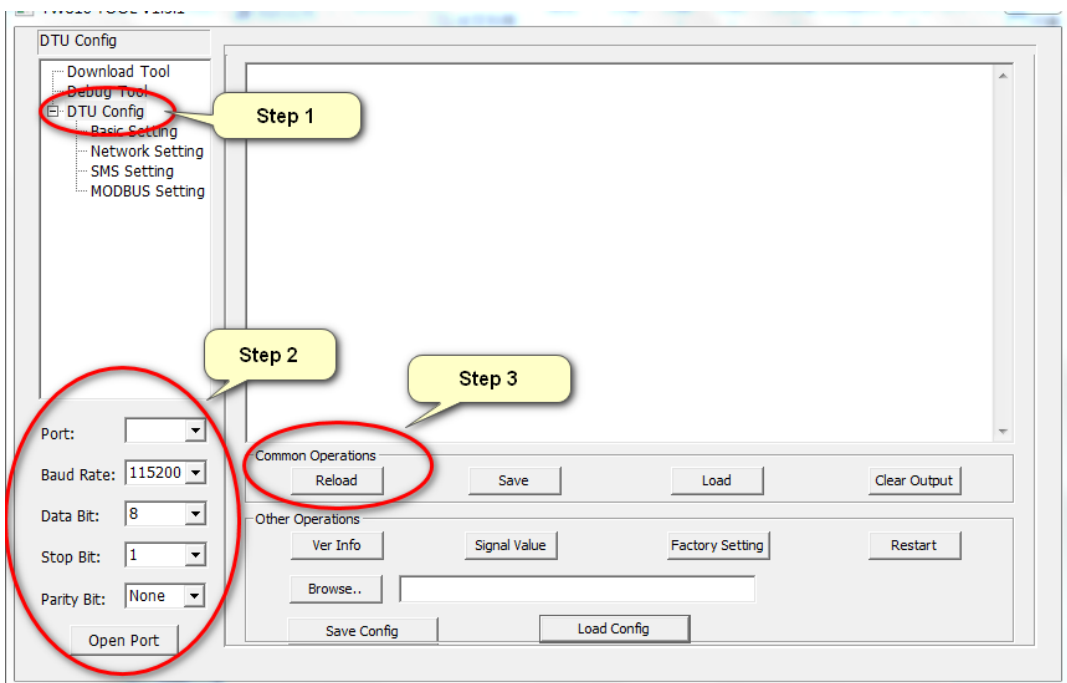

Figure 1

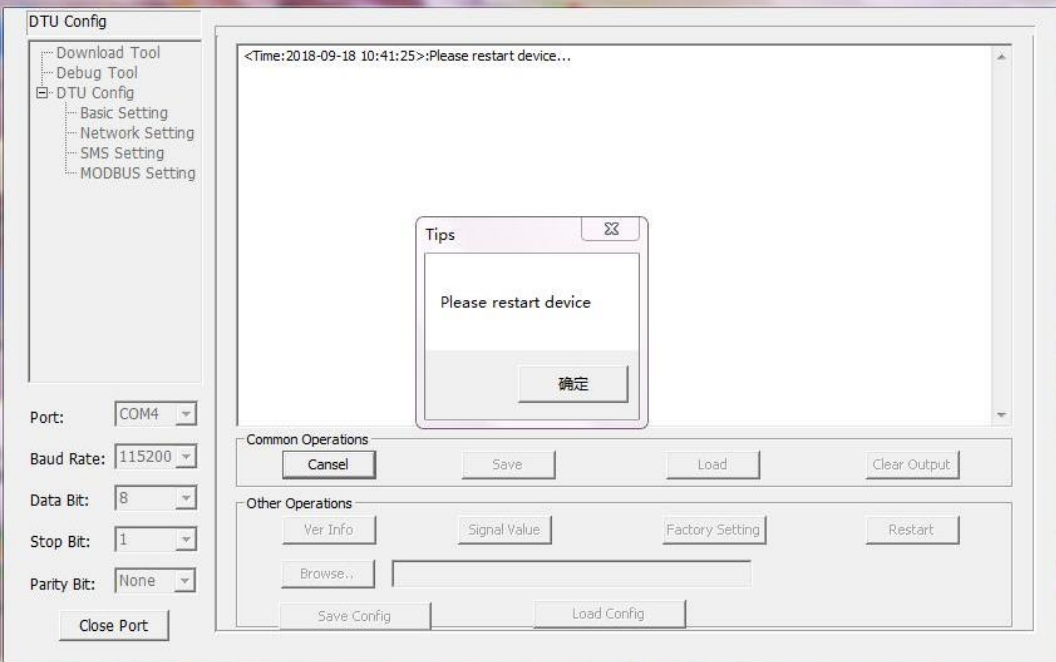

Figure 2

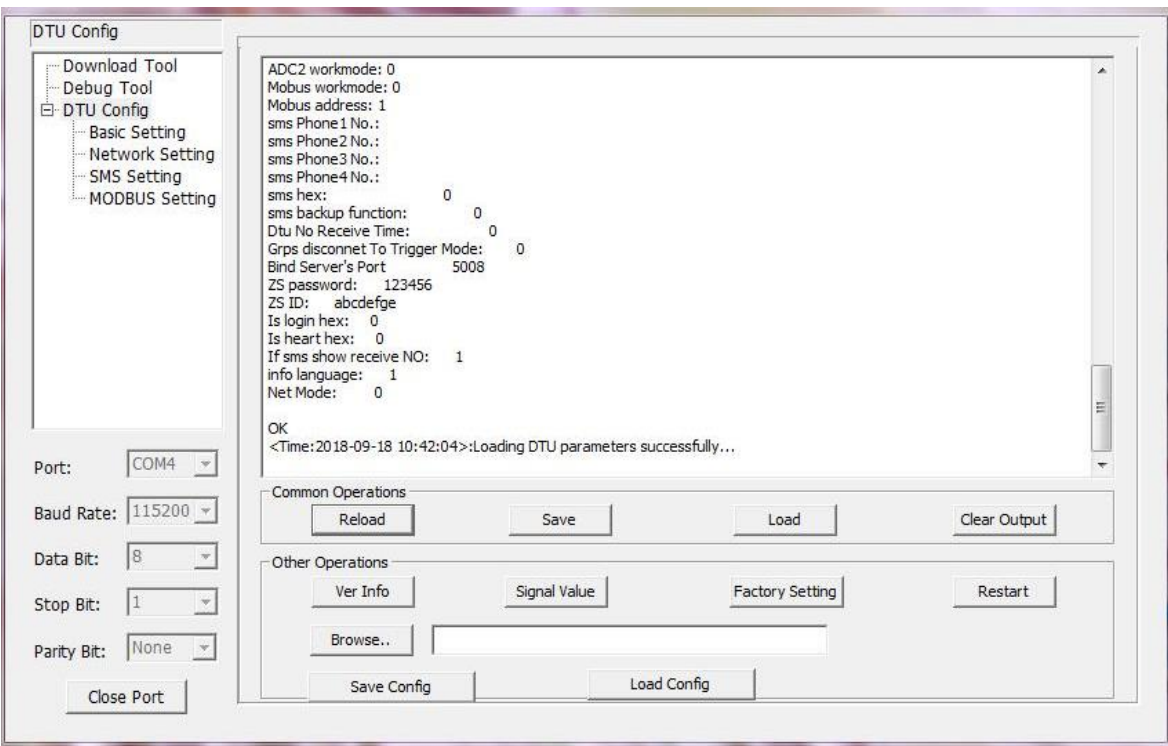

Figure 3

Below are quick instructions of Operations on the config tool, but you can go to next step[.\(4.3 Basic setting\),](#page-15-0) if you're familiar with those parameters.

#### <span id="page-13-0"></span>**4.2.1 Save**

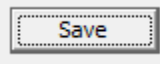

<span id="page-13-1"></span>Click to save the parameters you've configured.

#### **4.2.2 Load**

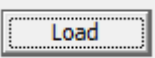

<span id="page-13-2"></span>Load the parameters of TD210 to config tool and display.

#### **4.2.3 Clear Output**

Clear Output

Clear log of config tool.

#### <span id="page-14-0"></span>**4.2.4 Version Info**

Ver Info

<span id="page-14-1"></span>Check the version info of TD210.

#### **4.2.5 Signal Value**

Signal Value

<span id="page-14-2"></span>Check the signal strength of TD210.

### **4.2.6 Factory Setting**

Factory Setting

<span id="page-14-3"></span>TD210 returns to factory setting.

#### **4.2.7 Restart**

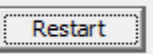

<span id="page-14-4"></span>Restart TD210

### **4.2.8 Save Config**

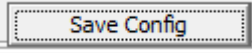

<span id="page-14-5"></span>Save configuration of TD210 in file format, which you can use it recover the config.

### **4.2.9 Configure via Saved Config File**

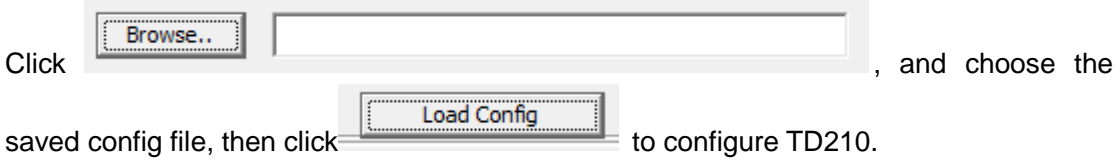

## <span id="page-15-0"></span>**4.3 Basic Setting**

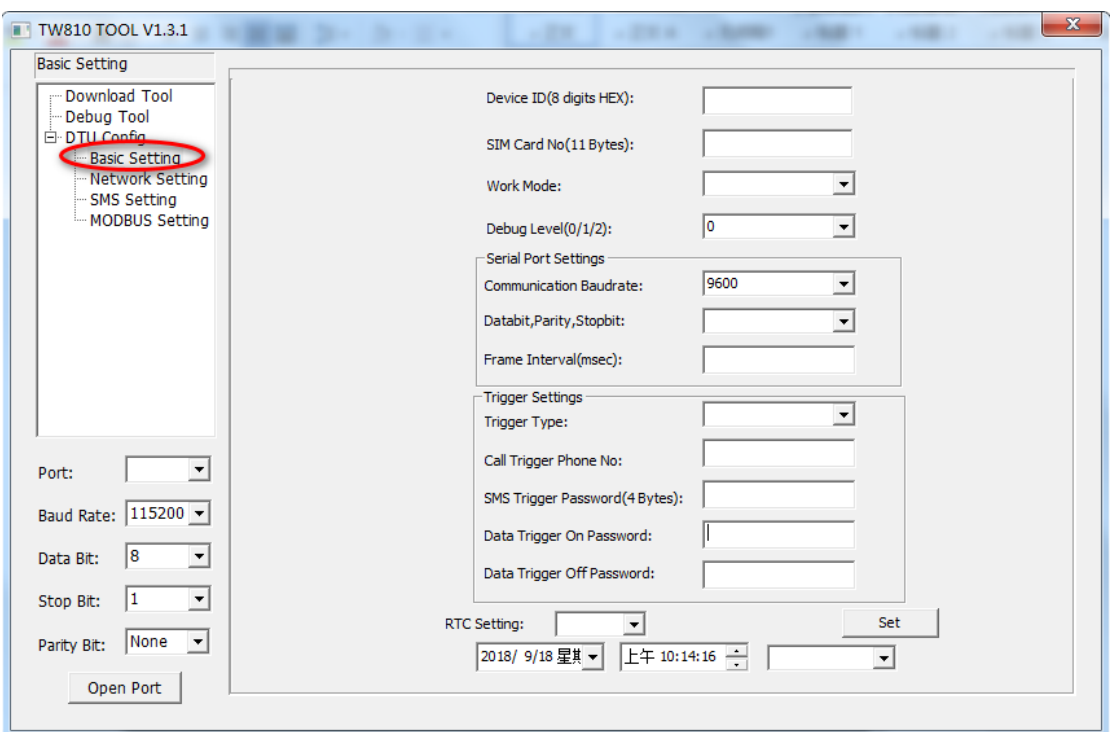

Figure 4

#### <span id="page-15-1"></span>**4.3.1 Device ID**

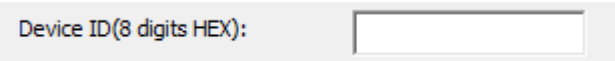

To identify the TD210 and for device management, if you have many TD210 connected to server, please make sure all the ID are different.

#### <span id="page-15-2"></span>**4.3.2 SIM Card No.**

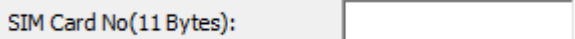

<span id="page-15-3"></span>The No. of SIM inserted in this device.

#### **4.3.3 Work Mode**

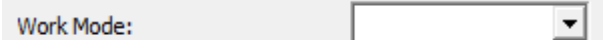

There are 3 work modes to choose from the drop-down menu, as below

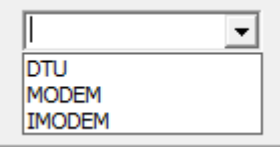

IP Modem (Transfer the data to server through GPRS/SMS) MODEM (Normal Modem, dial up or sending SMS through AT Command) IMODEM (Intelligent Modem, except the functions supported by normal modem mentioned above, it is always online for SMS function)

#### <span id="page-16-0"></span>**4.3.4 Debug Level**

 $\vert \cdot \vert$ Debug Level(0/1/2):

There are 3 levels to choose from the drop-down menu, as below

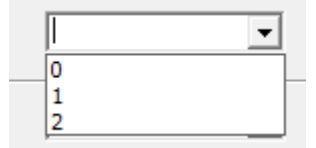

2: All logs output through RS232/RS485

- 1: Part of important logs output through RS232/RS485
- <span id="page-16-1"></span>0: No logs output

#### **4.3.5 Communication Baud Rate**

Communication Baudrate: Ш  $\vert$ 

Supported baud rate: 300, 600, 1200, 2400, 4800, 9600, 14400, 19200, 38400, 56000, 57600 and 115200.

 $\vert \mathbf{v} \vert$ 

#### <span id="page-16-2"></span>**4.3.6 Databit, Parity and Stopbit**

Databit, Parity, Stopbit:

You can choose below from drop-down menu.

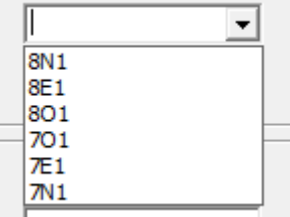

**Addr.: Unit 704, No. A3 Building, Tel: +86-592-6211770 3 rd Software Park, Xiamen, China 361000 Fax: +86-592-6211727** [www.bivocom.com](http://www.bivocom.com/) [sales@bivocom.com](mailto:sales@bivocom.com) sales@bivocom.com 8N1 (8 Databit, No Parity, 1 Stopbit) 8E1 (8 Databit, Even Parity, 1 Stopbit) 8O1 (8 Databit, Odd Parity, 1 Stopbit)

7O1 (7 Databit, Odd Parity, 1 Stopbit) 7E1 (8 Databit, Even Parity, 1 Stopbit) 7N1 (7 Databit, No Parity, 1 Stopbit)

#### <span id="page-17-0"></span>**4.3.7 Frame Interval (Unit: Millisecond)**

Frame Interval(msec):

When IP Modem receives packet slicing, increase the value, while for packet merging, lower the value, 20ms for 115200 baud rate, 50ms for 9600 baud rate and 200ms for 1200 baud rate.

#### <span id="page-17-1"></span>**4.3.8 Trigger Settings**

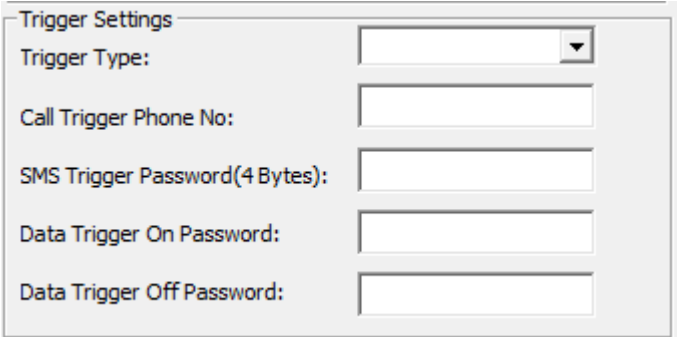

#### **1) Trigger Type**

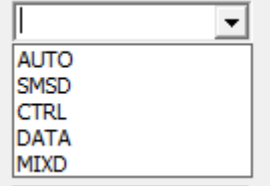

AUTO: Always online

SMSD: SMS trigger mode, sending specific SMS to trigger TD210 online. CTRL: Make call to trigger TD210 online.

DATA: Sending specific data to trigger TD210 online or offline.

MIXD: Support SMSD, CTRL and DATA trigger mode, you can use any of them to trigger TD210.

#### **2) Call Trigger Phone NO.**

Call Trigger Phone No:

You can add a phone number in the blank, once the trigger mode is CTRL or MIXD, and TD210 receives the call from this number, it will get online.

#### **3) SMS Trigger Password**

SMS Trigger Password(4 Bytes):

You can set up a code in the blank, once the trigger mode is SMSD and MIXD, and TD210 receives a SMS text with 'DAIL+code', it will get online.

For example, your code is 123456, you can trigger TD210 by sending SMS text 'DAIL123456'.

#### **4) Data Trigger On Password**

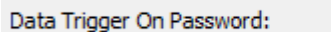

You can set up trigger data in the blank, once the trigger mode is DATA and MIXD, and TD210 receives the trigger data through RS232/RS485 serial port, it will get online.

#### **5) Data Trigger Off Password**

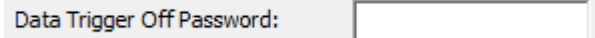

You can set up trigger data in the blank, once the trigger mode is DATA and MIXD, and TD210 receives the trigger data through RS232/RS485 port, it will get offline.

#### **6) RTC Setting**

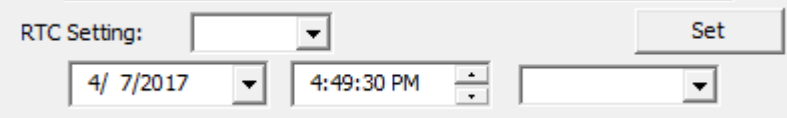

You can set up the system time for your TD210.

### <span id="page-19-0"></span>**4.4 Networking Setting**

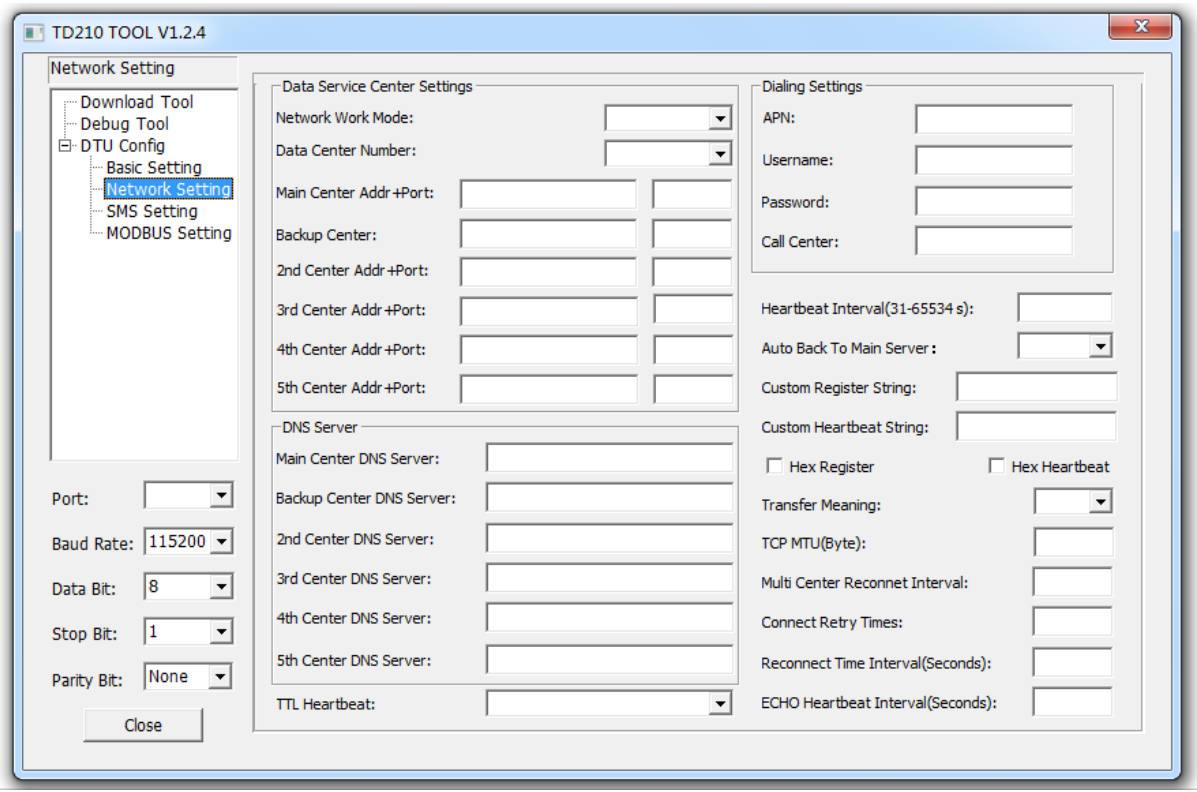

Figure 5

#### <span id="page-19-1"></span>**4.4.1 Network Work Mode**

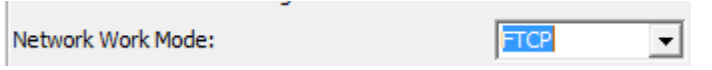

There are 8 network work modes, including FTCP, HTCP, CTCP, NUDP, CUDP, HUDP, TCPSVR and UDPSVR.

- Custom register string and heartbeat packet is required when work mode is CTCP and CUDP.
- TD210 will act as a TCP client when choose FTCP, HTCP and CTCP, but the register string and heartbeat string will be different.
- TD210 will act as a UDP client when choose NUDP, CUDP and HUDP, but the register string and heartbeat string will be different.
- When choose TCPSVR, TD210 acts as a TCP Server.
- When choose UDPSVR, TD210 acts as a UDP server.

<span id="page-20-0"></span>**4.4.2 Data Center Number**

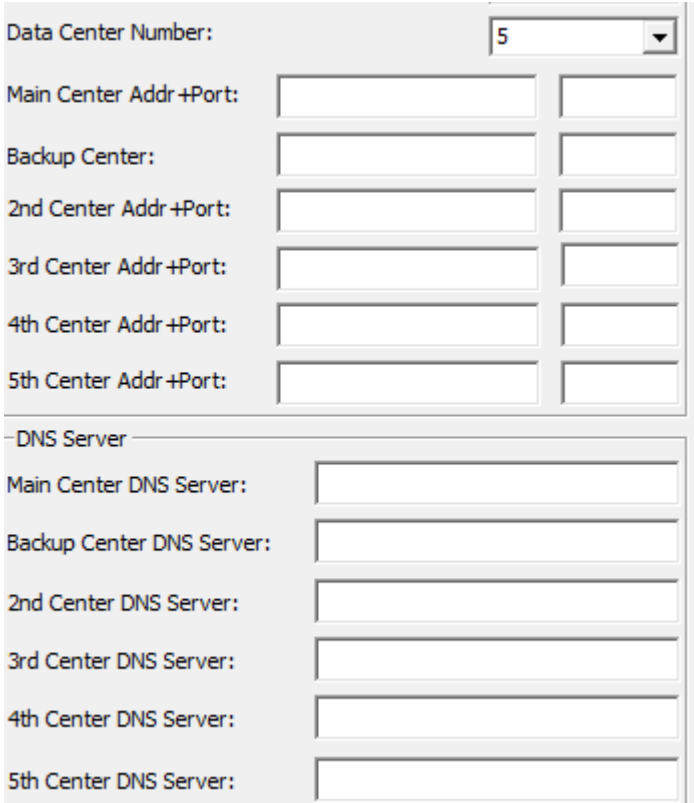

#### **1) You can configure up to 5 data centers.**

- 0 means TD210 will not connect to cellular network, such as 4G/3G/2G networks.
- 1 means TD210 only supports 1 data center, TD210 will connect to main center, once it couldn't connect to backup center, it will continue to connect to main center till it's connected.

 2-5 means TD210 supports multi centers, and all the other centers will get sync data. Note: if there is not backup center, please set up the same address and port for main center and backup center

#### **2) Center Addr.+Port**

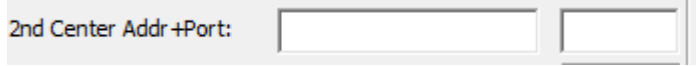

It can be configured as DNS or IP address.

#### **3) Center DNS Server**

2nd Center DNS Server:

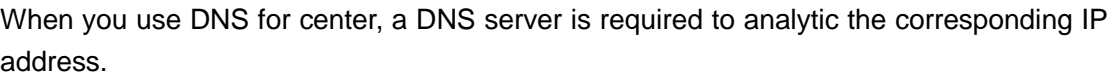

#### <span id="page-21-0"></span>**4.4.3 Dialing Settings**

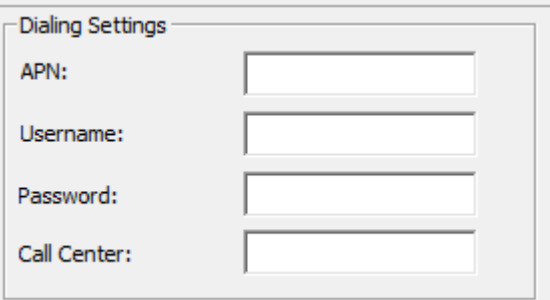

- APN: cellular network access code
- Username: authentication username of cellular network
- Password: authentication password of cellular network
- Call center: dial number of call center for cellular network

Below are some examples of APN, Username, Password and call center of Chinese mobile carriers.

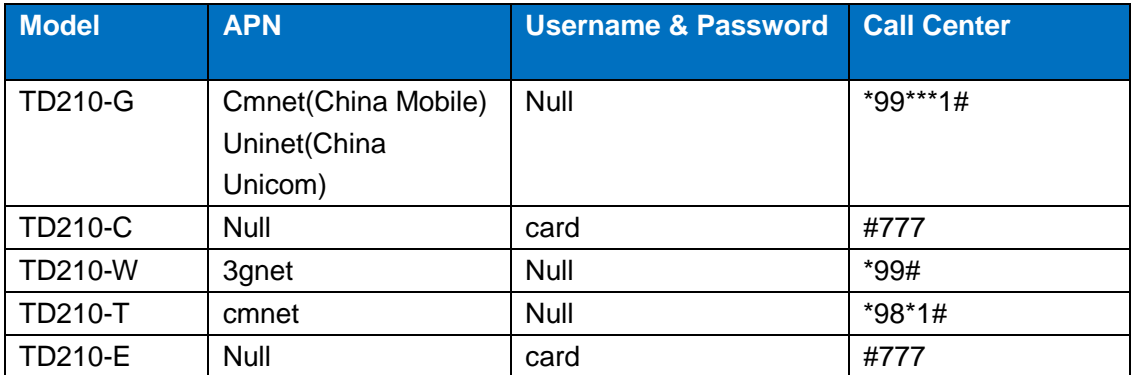

**Note: Different carriers may have different APN, Username, Password and Call Center, please ask your mobile carriers for those info if you have any questions.**

#### <span id="page-21-1"></span>**4.4.4 Heartbeat Interval**

Heartbeat Interval(31-65534 s):

Heartbeat time, we suggest you set up 60 seconds for TCP, and 31 seconds for UDP.

#### <span id="page-21-2"></span>**4.4.5 Auto Back to Main Server**

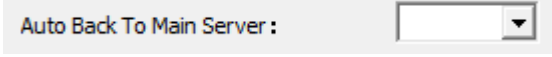

#### $\bullet$  Y

Auto back to main server.

**Addr.: Unit 704, No. A3 Building, Tel: +86-592-6211770 3 rd Software Park, Xiamen, China 361000 Fax: +86-592-6211727** [www.bivocom.com](http://www.bivocom.com/) [sales@bivocom.com](mailto:sales@bivocom.com) sales@bivocom.com N

Don't auto back to main server.

This setting will only work when both main and backup center are enabled, under this work mode, if main center fails, TD210 will auto connect to backup center. If you choose 'Y', TD210 will check whether main center is recovery or not, if yes, it will switch to main center, and disconnect with backup center. While if choose 'N', TD210 will not check whether main center is recovery or not.

#### <span id="page-22-0"></span>**4.4.6 Custom Register String**

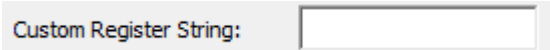

You can configure it when network word mode is configure as CTCP and CUDP, but you can also choose not to configure it, which means register string won't be sent. Note: the length of register string is up to 70 bytes.

#### <span id="page-22-1"></span>**4.4.7 Custom Heartbeat String**

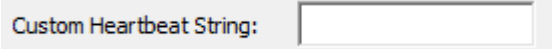

You can configure it when network word mode is configure as CTCP and CUDP, but you can also choose not to configure it, which means register string won't be sent. Note: the length of register string is up to 70 bytes.

#### <span id="page-22-2"></span>**4.4.8 Transfer Meaning**

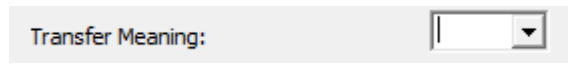

- Y means Yes
- N means No

When network work mode configured as FTCP, if choose Y, then TD210 will transfer meaning '0xfd' to '0xfd' and '0xfe', and '0xfe' to '0xfd' and '0xee'. If choose N, it is transparent transfer.

#### <span id="page-22-3"></span>**4.4.9 TCP MTU**

TCP MTU(Byte):

Set up the maximum number of data transmission for each TCP data packet.

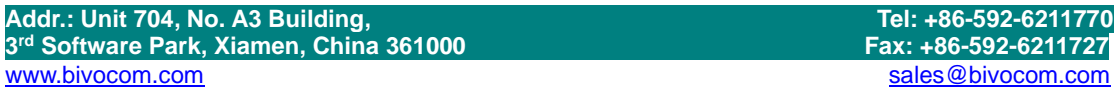

#### <span id="page-23-0"></span>**4.4.10 Multi Center Reconnect Interval**

Multi Center Reconnet Interval:

<span id="page-23-1"></span>Only available when data center number is 2-5.

#### **4.4.11 Reconnect**

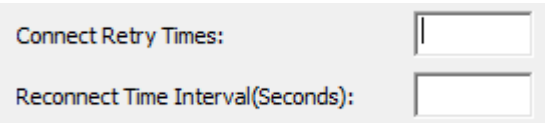

In real application, the data center may be shut down or have issue, and that will cause TD210 disconnects from data center, while in order to keep TD210 always online, it will try to reconnect the data center, and that will cause unnecessary data flow. So you can configure those 2 functions to save the data flow, when Reconnect Time Interval enabled, TD210 will try to reconnect data center, and if Connect Retry Times exceed the value you set, while TD210 is still unable to reconnect to data center, TD210 will do exception handling.

#### <span id="page-23-2"></span>**4.4.12 ECHO Heartbeat Interval**

ECHO Heartbeat Interval(Seconds):

- $\bullet$  0 means disables ECHO Heartbeat.
- 1-65535 means heartbeat interval, 60 seconds is suggested.

This helps to maintain connection of PPP layer and mobile carrier's network, to avoid being forced to sleep, and helps to check the stability of connection.

#### <span id="page-23-3"></span>**4.4.13 TTL Heartbeat**

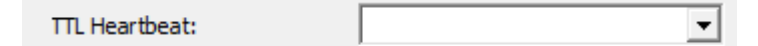

- Disable, to disable TTL heartbeat
- Enable, to enable TTL heartbeat

This helps to maintain connection of Application layer and mobile carrier's network, to avoid being forced to sleep, and helps to check the stability of connection.

<span id="page-24-0"></span>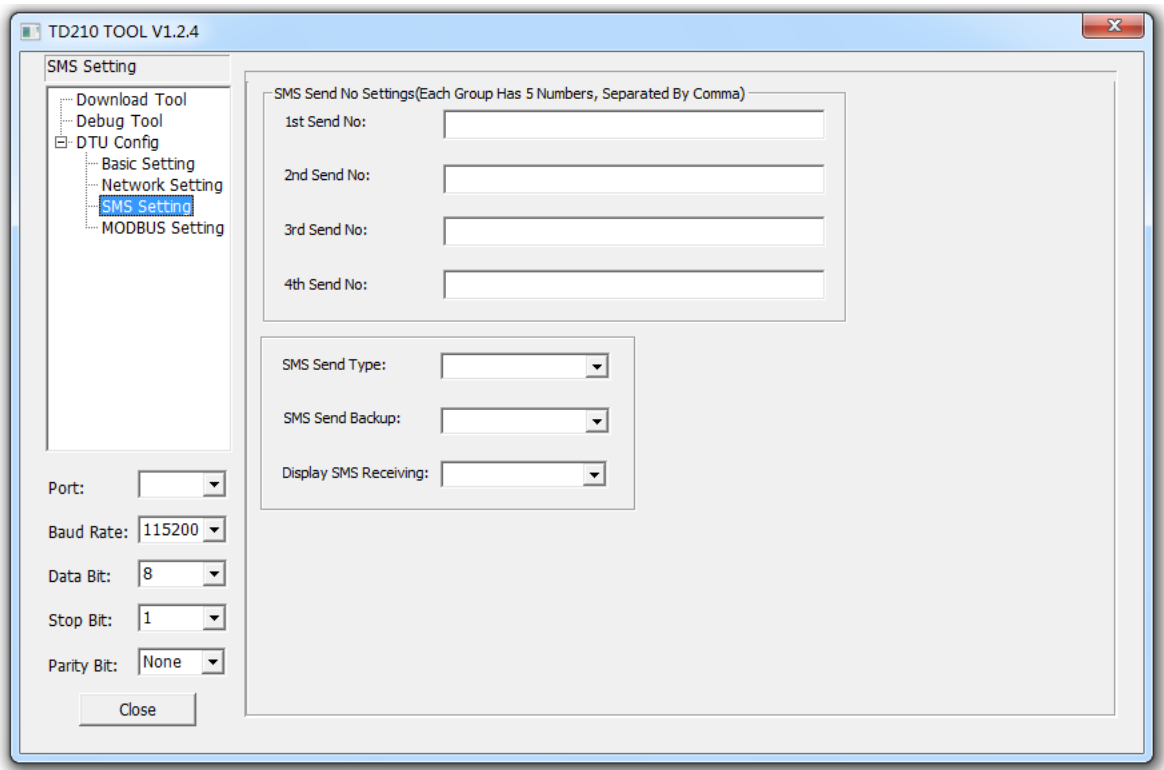

### <span id="page-24-1"></span>**4.5.1 SMS Send No. Settings**

Each group supports up to 5 cell phone No., divided by comma, and each cell phone length shall not exceed 15 numbers.

When TD210 receives data from serial port, while if the network disconnects, and data will be sent to preset cell phone through SMS.(SMS data backup)

#### <span id="page-24-2"></span>**4.5.2 SMS Send Type**

- Char Format
- **•** HEX Format

Normally, SMS will be sent in format of character or Chinese, while when you choose HEX Format, it will be sent under hexadecimal number 0x00-0xff, which is ideal for industrial automation.

#### <span id="page-24-3"></span>**4.5.3 SMS Send Backup**

- **•** Enable
- Disable

When TD210 receives data from serial port, while if the network disconnects, and data will be sent to preset cell phone through SMS (SMS data backup).

#### <span id="page-25-0"></span>**4.5.4 Display SMS Receiving**

- **•** Enable
- Disable

When TD210 receives SMS, you can choose whether to transfer the cell phone number and SMS to serial port or not.

## <span id="page-25-1"></span>**4.6 MODBUS Setting**

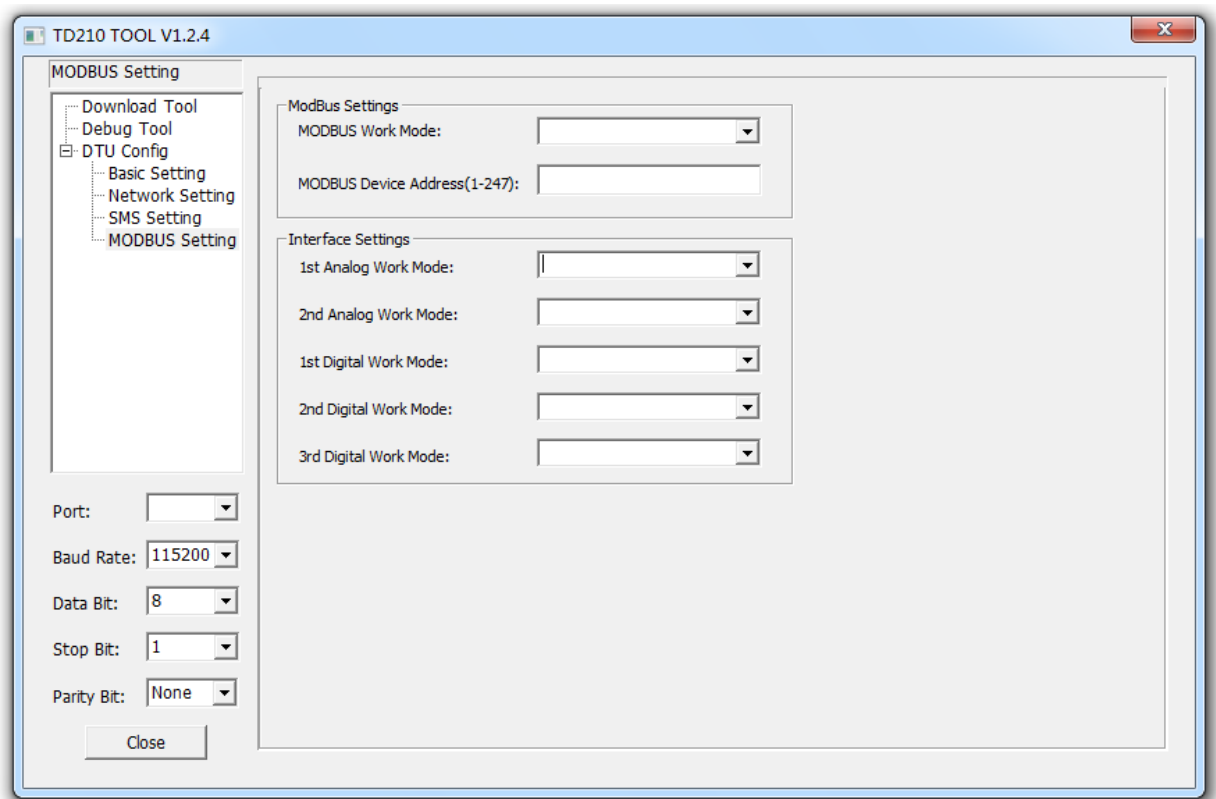

#### <span id="page-25-2"></span>**4.6.1 MODBUS Work Mode**

- **•** MODBUS Disable
- **•** Network RTU
- Serial Port RTU

When enables MODBUS RTU mode, once TD210 gets online, it can identify the MODBUS protocol command data from center, and collect data or set up terminal port based on the sent command data, then transfer the collected data and terminal port to center, that means TD210 act as a MODBUS device.

### <span id="page-26-0"></span>**4.6.2 MODBUS Device Address**

Modbus device address means the MODBUS device address of TD210, center will identify MODBUS device according to this address. The address works when TD210 is enabled RTU mode.

### <span id="page-26-1"></span>**4.6.3 Interface Settings**

#### **1) 1st Analog Work Mode and 2nd Analog Work Mode**

- **•** Disable
- Collect Once

There are 2 analog quantity ports, IO4 and IO5, with corresponding port are 6 and 7. When MODBUS is set as RTU mode, analog work mode is normally set as Collect Once, TD210 will collect the data through corresponding terminal port after receiving MODBUS command.

#### **2) 1st Digital Work Mode, 2nd Digital Work Mode and 3rd Digital Work Mode**

- **•** Disable
- $\bullet$  Input
- Output

There are 3 digital quantity ports, IO1, IO2 and IO3, with corresponding port 3, 4 and 5. When MODBUS is set as RTU mode, digital work mode is set as input or output, TD210 will operate the corresponding terminal port after receiving MODBUS command.

## <span id="page-26-2"></span>**4 Firmware Upgrade**

### **4.4 Please open the Bivocom Config Tool, as below,**

- **1) Configure Serial Port parameters**
- $\bullet$  Baud Rate: 115200
- Data Bit: 8
- Stop Bit: 1
- Parity Bit: None
- **2) Click 'Download Tool'**
- **3) Click 'Load', choose the firmware you want to upgrade**
- **4) The click 'Download'**

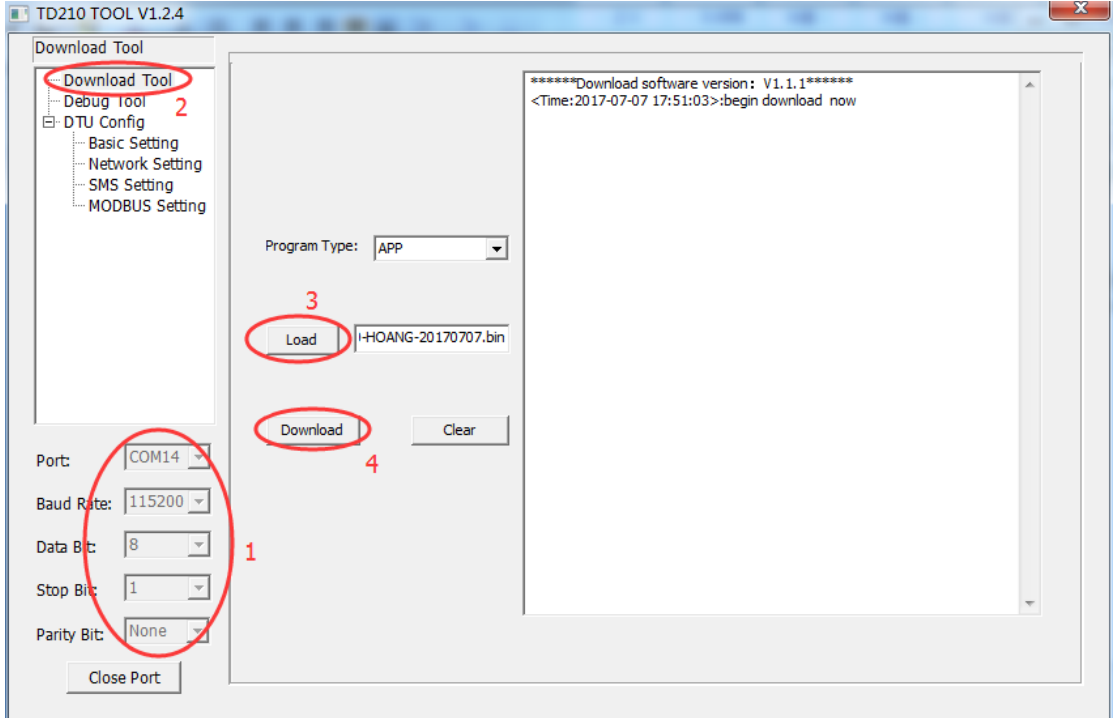

#### **4.5 Power on the TD210, then device will start to upgrade the firmware, as below**

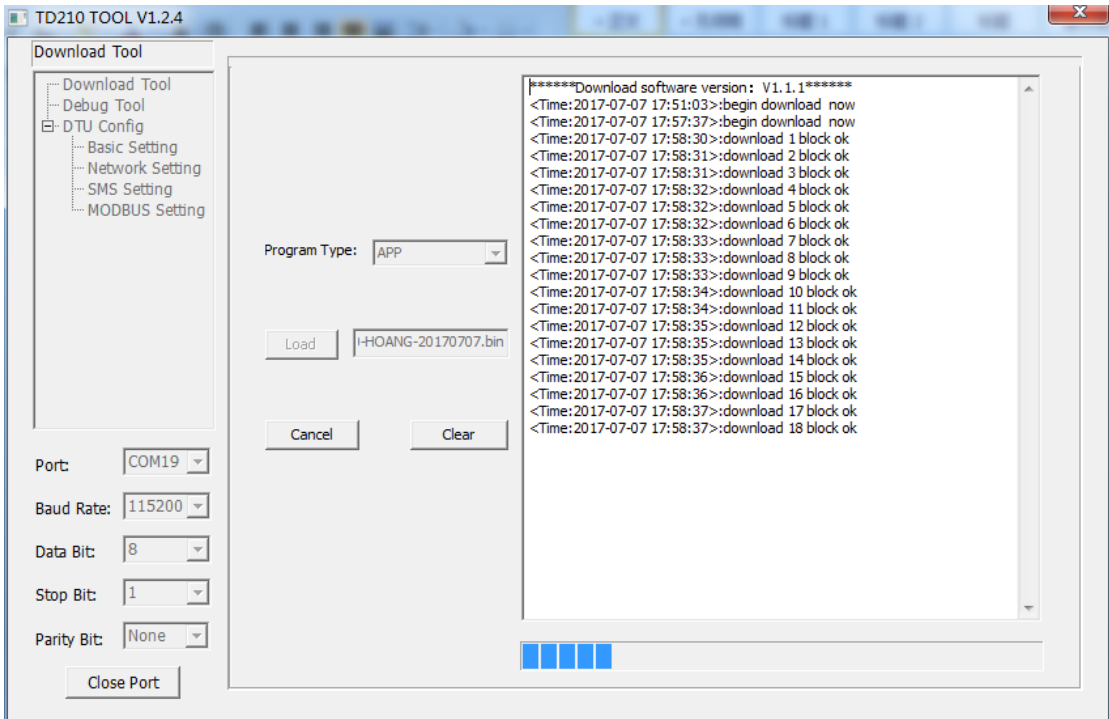

**4.6 After firmware upgrading successfully, it shows 'download success ok', as below**

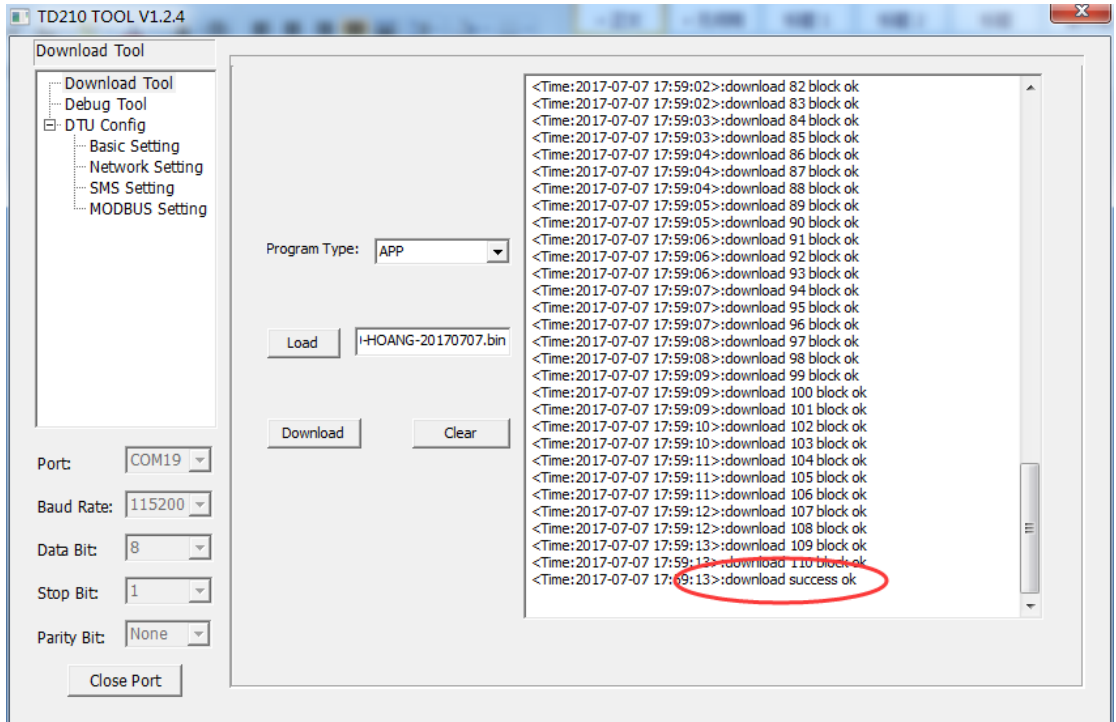

**4.7 Then use the Config Tool to enter into the configuration status, set up the device to factory setting, and restart to configure the parameters.**

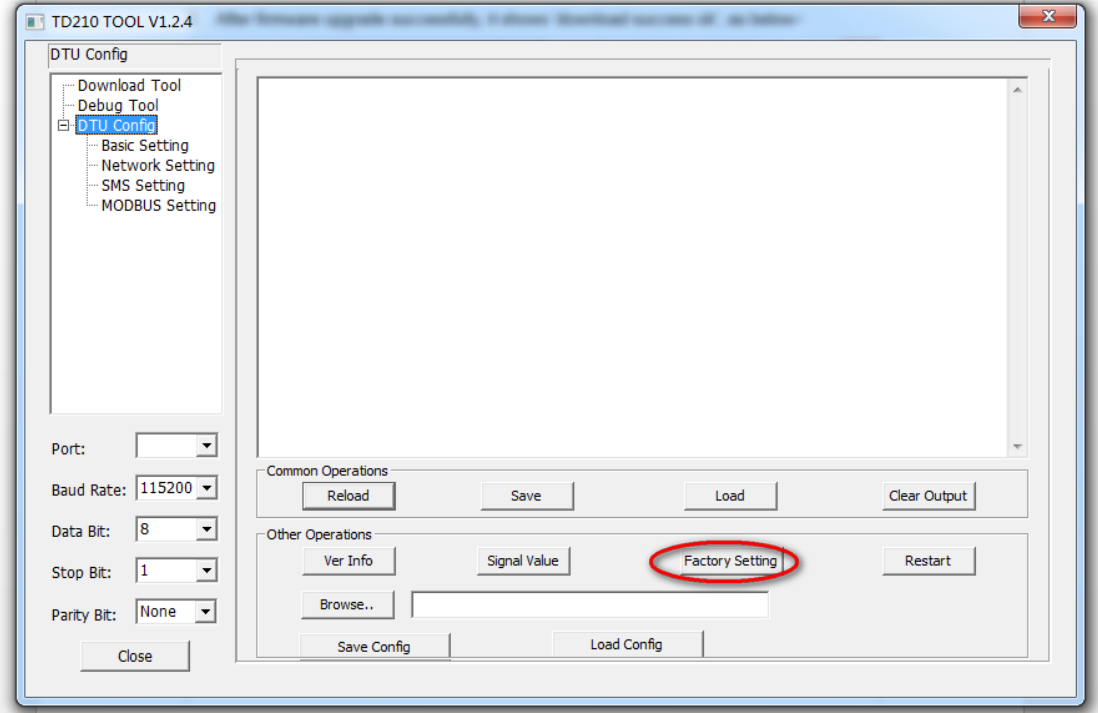

## <span id="page-29-0"></span>**5 Configure TD210 via SMS**

If config command exceeds 140 bytes, please send the command through multi SMS Note: Long SMS is not supported. SMS Config format: <password; command 1; command 2> Password: 123456(default) Command: Please refer to command after 'AT+' of [Appendix 1, AT](#page-29-1) Command Example: <123456;IPAD=121.204.221.34;PORT=9999> Explanation: password: 1234546, IP address: 121.204.221.34, Port: 9999

## <span id="page-29-1"></span>**Appendix 1: AT Command**

Note: XX means parameter you'd like to set only, not command.

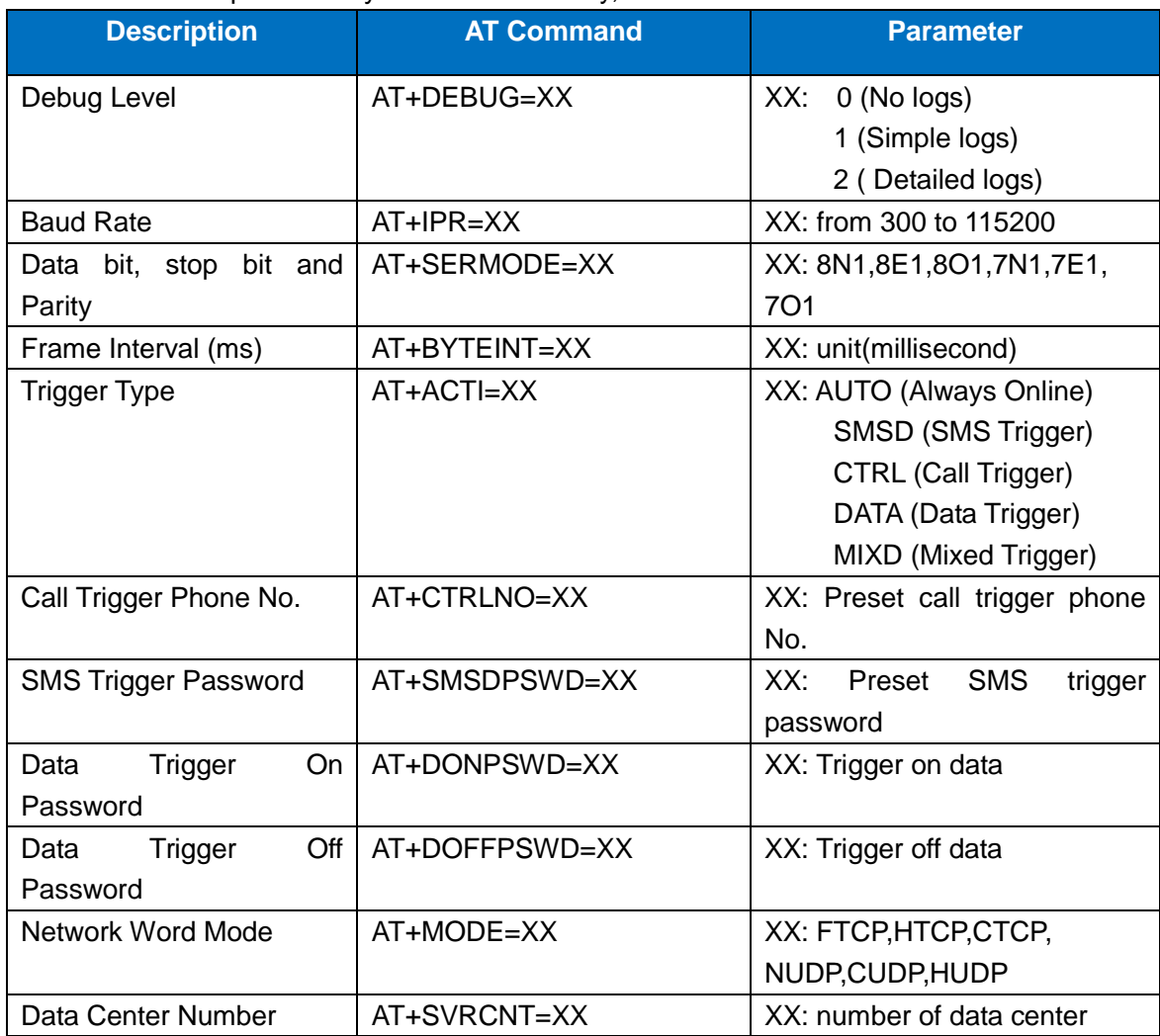

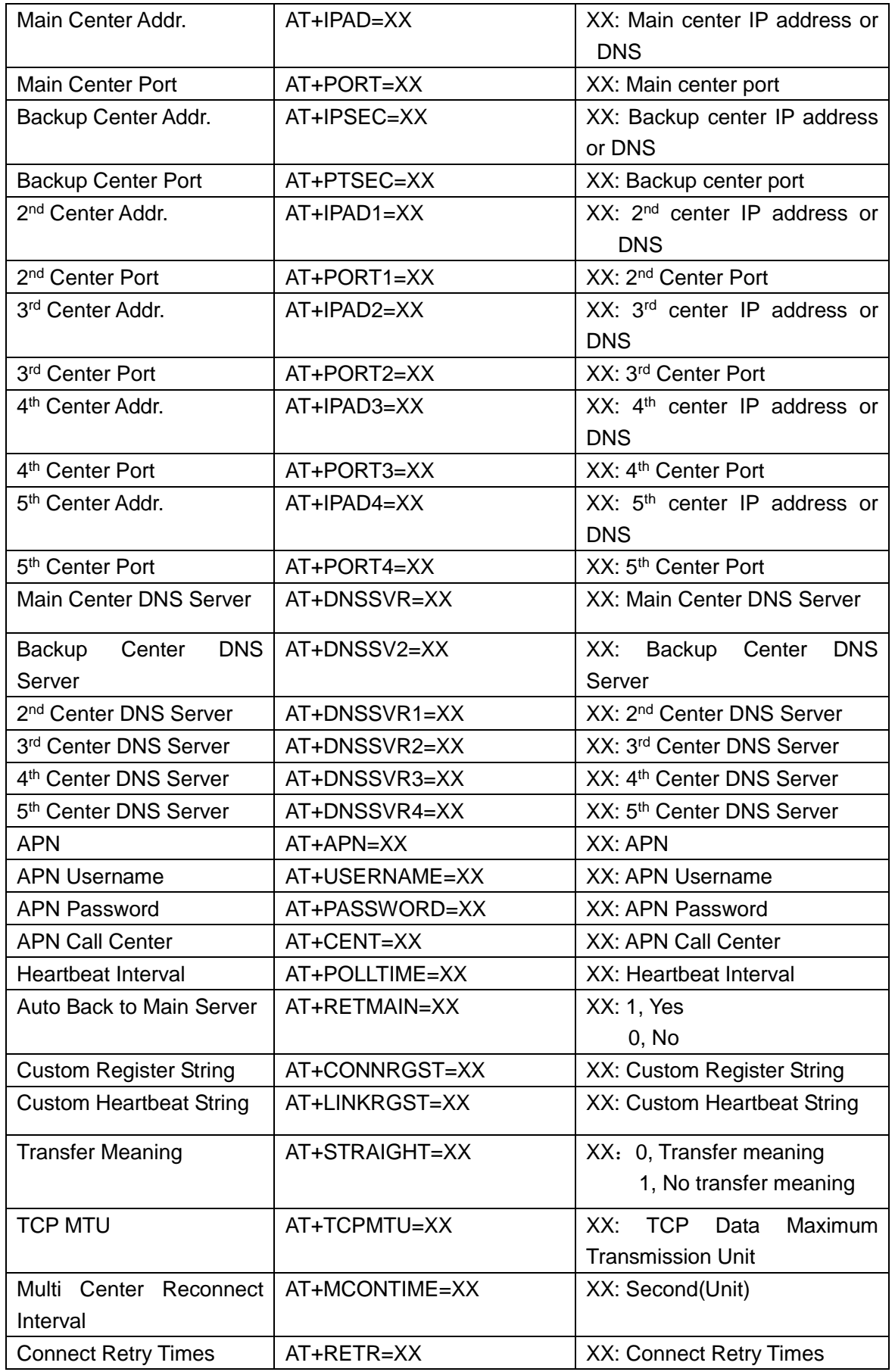

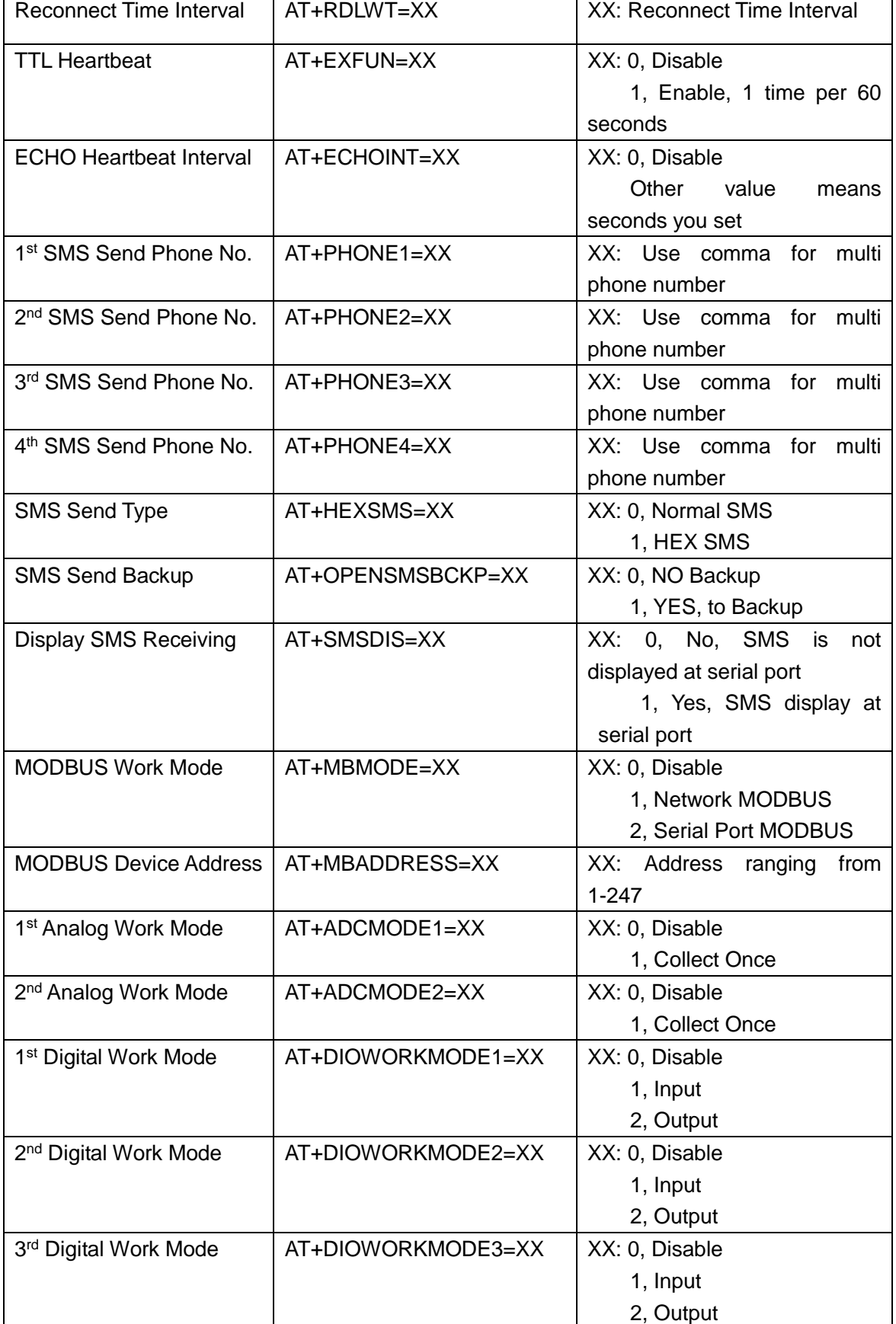

٦

## <span id="page-32-0"></span>**Appendix 2: FAQ**

### **1. Power light is off**

Check if the power supply range is 5~35V, and make sure the polarity is correct.

### **2. Online light is off**

- 1) Make sure SIM card is the card holder and locked correctly, and antenna is fasten.
- 2) Check the IP address and port of server in the configuration tool is correct.
- 3) Check whether the server is working.
- 4) Check if the SIM is out of service (charges owed) and function of data is on.

### **3. The device couldn't enter into configuration mode.**

- 1) Check the connection of RS232/RS485 is correct.
- 2) Is the RS232/RS485 connected to your computer or laptop and serial port of computer or laptop is working.
- 3) Check whether the baud rate of computer or laptop is the same as IP Modem.